## Alibaba Cloud

Apsara File Storage NAS

Best Practices

**Document Version: 20210715** 

(-) Alibaba Cloud

### Legal disclaimer

Alibaba Cloud reminds you to carefully read and fully understand the terms and conditions of this legal disclaimer before you read or use this document. If you have read or used this document, it shall be deemed as your total acceptance of this legal disclaimer.

- You shall download and obtain this document from the Alibaba Cloud website or other Alibaba Cloudauthorized channels, and use this document for your own legal business activities only. The content of this document is considered confidential information of Alibaba Cloud. You shall strictly abide by the confidentiality obligations. No part of this document shall be disclosed or provided to any third party for use without the prior written consent of Alibaba Cloud.
- 2. No part of this document shall be excerpted, translated, reproduced, transmitted, or disseminated by any organization, company or individual in any form or by any means without the prior written consent of Alibaba Cloud.
- 3. The content of this document may be changed because of product version upgrade, adjustment, or other reasons. Alibaba Cloud reserves the right to modify the content of this document without notice and an updated version of this document will be released through Alibaba Cloud-authorized channels from time to time. You should pay attention to the version changes of this document as they occur and download and obtain the most up-to-date version of this document from Alibaba Cloud-authorized channels.
- 4. This document serves only as a reference guide for your use of Alibaba Cloud products and services. Alibaba Cloud provides this document based on the "status quo", "being defective", and "existing functions" of its products and services. Alibaba Cloud makes every effort to provide relevant operational guidance based on existing technologies. However, Alibaba Cloud hereby makes a clear statement that it in no way guarantees the accuracy, integrity, applicability, and reliability of the content of this document, either explicitly or implicitly. Alibaba Cloud shall not take legal responsibility for any errors or lost profits incurred by any organization, company, or individual arising from download, use, or trust in this document. Alibaba Cloud shall not, under any circumstances, take responsibility for any indirect, consequential, punitive, contingent, special, or punitive damages, including lost profits arising from the use or trust in this document (even if Alibaba Cloud has been notified of the possibility of such a loss).
- 5. By law, all the contents in Alibaba Cloud documents, including but not limited to pictures, architecture design, page layout, and text description, are intellectual property of Alibaba Cloud and/or its affiliates. This intellectual property includes, but is not limited to, trademark rights, patent rights, copyrights, and trade secrets. No part of this document shall be used, modified, reproduced, publicly transmitted, changed, disseminated, distributed, or published without the prior written consent of Alibaba Cloud and/or its affiliates. The names owned by Alibaba Cloud shall not be used, published, or reproduced for marketing, advertising, promotion, or other purposes without the prior written consent of Alibaba Cloud. The names owned by Alibaba Cloud include, but are not limited to, "Alibaba Cloud", "Aliyun", "HiChina", and other brands of Alibaba Cloud and/or its affiliates, which appear separately or in combination, as well as the auxiliary signs and patterns of the preceding brands, or anything similar to the company names, trade names, trademarks, product or service names, domain names, patterns, logos, marks, signs, or special descriptions that third parties identify as Alibaba Cloud and/or its affiliates.
- 6. Please directly contact Alibaba Cloud for any errors of this document.

> Document Version: 20210715

### **Document conventions**

| Style          | Description                                                                                                    | Example                                                                                                    |
|----------------|----------------------------------------------------------------------------------------------------|----------------------------------------------------------------------------------------------------|
| <u> Danger</u> | A danger notice indicates a situation that will cause major system changes, faults, physical injuries, and other adverse results. | Danger:  Resetting will result in the loss of user configuration data.                                      |
| <u> </u>       | A warning notice indicates a situation that may cause major system changes, faults, physical injuries, and other adverse results. | Warning: Restarting will cause business interruption. About 10 minutes are required to restart an instance. |
| Notice         | A caution notice indicates warning information, supplementary instructions, and other content that the user must understand.      | Notice:  If the weight is set to 0, the server no longer receives new requests.                             |
| ? Note         | A note indicates supplemental instructions, best practices, tips, and other content.                                              | ? Note: You can use Ctrl + A to select all files.                                                           |
| >              | Closing angle brackets are used to indicate a multi-level menu cascade.                                                           | Click Settings> Network> Set network type.                                                                  |
| Bold           | Bold formatting is used for buttons , menus, page names, and other UI elements.                                                   | Click OK.                                                                                                   |
| Courier font   | Courier font is used for commands                                                                                                 | Run the cd /d C:/window command to enter the Windows system folder.                                         |
| Italic         | Italic formatting is used for parameters and variables.                                                                           | bae log listinstanceid  Instance_ID                                                                         |
| [] or [a b]    | This format is used for an optional value, where only one item can be selected.                                                   | ipconfig [-all -t]                                                                                          |
| {} or {a b}    | This format is used for a required value, where only one item can be selected.                                                    | switch {active stand}                                                                                       |

### **Table of Contents**

| 1.Web service and content management                       | )5 |
|------------------------------------------------------------|----|
| 2.Windows applications 0                                   | )6 |
| 3.High-performance website                                 | )7 |
| 3.1. Use Windows IIS to access Apsara File Storage NAS     | )7 |
| 3.2. Use NGINX as a proxy for Apsara File Storage NAS      | 20 |
| 4.Application server shared storage                        |    |
| 4.1. Use Windows Server Backup to back up data from an ECS | 23 |

# 1.Web service and content management

Apsara File Storage NAS can be used in various content management systems and web applications to provide efficient storage services for websites and applications. This topic lists the links to the best practices of web services.

- Use NGINX as a proxy for Apsara File Storage NAS
- Use Windows IIS to access Apsara File Storage NAS

### 2. Windows applications

This topic lists the links to the best practices of building Windows applications on Apsara File Storage NAS.

#### IIS service

• Use Windows IIS to access Apsara File Storage NAS

### Access control

- Authenticate users and control access to files and directories in an SMB file system based on an Active Directory domain
- Join the mount target of an SMB file system to an AD domain
- Use an AD account to mount an SMB file system on a Windows client

#### Data access

• Upload data to and download data from an SMB file system

### Windows tools

• Use Windows Server Backup to back up data from an ECS instance to Apsara File Storage NAS

> Document Version: 20210715

### 3. High-performance website

# 3.1. Use Windows IIS to access Apsara File Storage NAS

Internet Information Service (IIS) can access data in Server Message Block (SMB) file systems in the same way as it accesses data in on-premises disks. IIS provides the web and FTP services to separate website storage from computing. This topic describes how to configure IIS to access a NAS file system.

### **Prerequisites**

- An SMB file system is created and a mount target is created for the file system. For more information, see Manage file systems and Create a mount target.
- WinSCP is installed.

#### Context

Windows server is a popular platform that is used to build websites. A large number of users build websites on Windows Elastic Compute Service (ECS) instances and store the content resources of the website on a reliable and high-throughput SMB file system. In addition, the computing and storage resources support auto scaling based on specific business requirements.

The FTP service provided by IIS includes a wide range of requirements. A large number of website administrators remotely manage website content by using the FTP service. Meanwhile, a large number of Alibaba Cloud users want to transfer and share files between WANs and Alibaba Cloud by using the FTP service on Windows FCS instances.

In this example, IIS 7.5 (Windows Server 2008 R2) is used to describe how to use NAS to provide both the web service and FTP service for a Windows ECS instance. You can also use Server Load Balancer (SLB) to build a multi-server website that provides error tolerance. For more information, see What is SLB?

### Notice

- The topic provides some security suggestions, but they are not a complete security solution.
  You must devise your own plans to secure your web service and data. For example, you can
  safeguard your system security by setting up firewalls, configuring security groups for ECS
  instances, and installing operating system patches. You can also safeguard your service
  security by using the security services of Alibaba Cloud.
- In this topic, a normal user named iss\_user is used. We recommend that you access data as this user instead of the system administrator when you deploy FTP services or run IIS web services on Windows Server 2016.

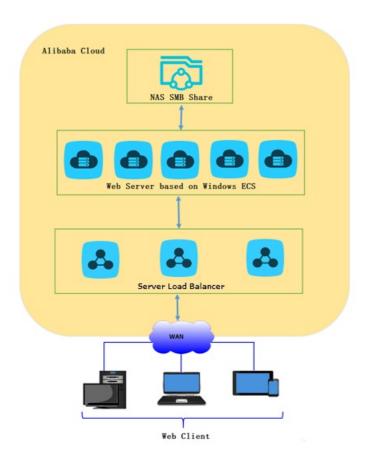

### **Install Windows IIS**

In this example, Windows Server 2008 R2 is used to describe how to add an IIS role and install IIS by using Server Manager.

**Note** For more information about how to install IIS on different Windows operating systems, see Install IIS and ASP.NET Modules.

- 1. In the Windows server, choose **Start > Administrative Tools > Server Manager**.
- 2. In the left-side navigation pane of the **Server Manager** dialog box, click **Roles** and then click **Add Roles**.
- 3. In the left-side navigation pane of the Add Roles Wizard, click Server Roles and select Web Server (IIS).

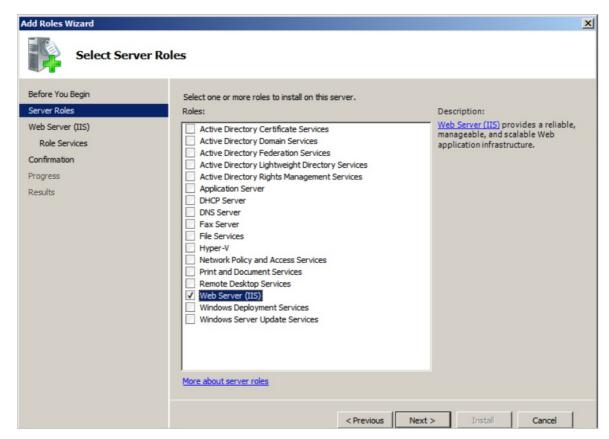

4. In the left-side navigation pane of the **Add Roles Wizard**, click **Role Services**, and select the role services that you want to install for the web server (IIS).

In addition to the default services, you must also select **ASP** and **FTP Server** to enable FTP services and demonstrate dynamic web pages by using scripts.

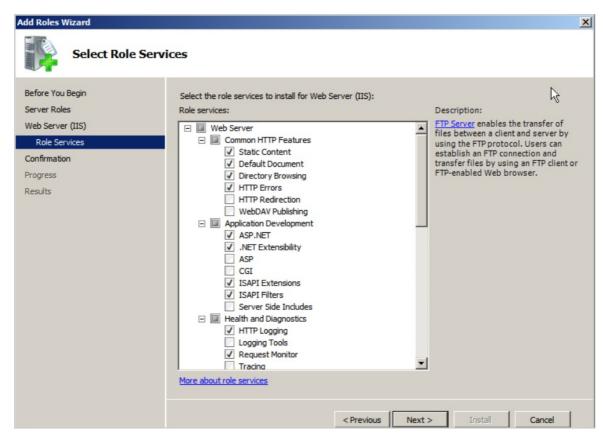

5. Click Next and complete the installation as prompted.

### Access the SMB file system

You can store your web resources and configuration files in the shared directory (myshare by default) of the SMB file system. You can configure the permission group of the SMB file system to make sure that the web server can read data from and write data to the file system.

- 1. Open the File Explorer window and enter \\xxxx-xxxx.cn-hangzhou.nas.aliyuncs.com\myshare in the address bar to access the SMB file system. where:
  - xxxx-xxxx.cn-hangzhou.nas.aliyuncs.com is the domain name of the mount target for the SMB file system.
  - o myshare is the default shared directory of the SMB file system. You cannot change this directory.
- 2. Create a subdirectory named www in the myshare directory of the SMB file system to store web page files of your website.

In this example, the static web page file index.html and the dynamic web page file test.asp are created in the *myshare\www* directory. The following sample code shows how to create the files:

o Index.html

```
<HTML>
<HEAD>
<TITLE>Hello World in HTML</TITLE>
</HEAD>
<BODY>
<CENTER><H1>Hello World! </H1></CENTER>
</BODY>
</HTML>
```

Hello World! is displayed in the static web page.

Test.asp

```
<HTML>
<BODY>
This page was last refreshed on <%= Now() %>.
</BODY>
</HTML>
```

The current system time is displayed on the dynamic web page.

### Set up the Windows IIS web service

- 1. In the Windows server, choose Start > Windows Operating System > Administrative Tools > Internet Information Services (IIS) Manager.
- 2. In the left-side navigation pane, choose **View Sites > Default Web Site**, and click **Basic Settings**.
- 3. In the Edit Site dialog box, set Physical path and click OK.

In the **Physical path** field, enter the storage path of web resources on NAS, for example, \\xxx-x xxx-shanghai.nas.aliyuncs.com\myshare\www.xxxx-xxxx-shanghai.nas.aliyuncs.com\is the domain name of the mount target. You must change the domain name based on your business requirements.

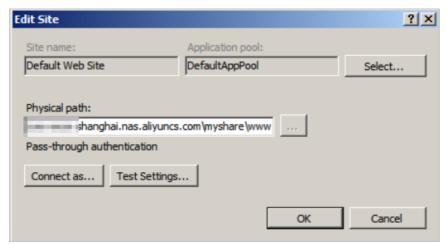

- ? Note
  - By default, you must use a user account and user group of IIS to access a network drive (for example, Z:\) mapped in the user session. You cannot directly access the mapped network drive as a Windows user. Otherwise, an access error may occur.
  - If you are using Windows Server 2016, you must perform other operations to integrate IIS with NAS after you set up the Windows IIS web service. For more information, see How can I integrate IIS with NAS?
- 4. Verify the setting.

Enter the local paths of the index.html and test.asp files in the address bar of your browser to open these files. If the following figures are displayed, IIS is running as expected. You can also configure security groups for your ECS instances and configure Windows Firewall to guarantee access security.

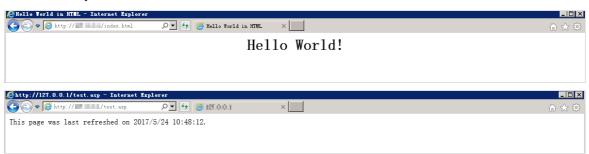

### Set up the Windows IIS FTP service

- 1. In the Windows server, choose **Start > Windows Operating System > Administrative Tools > Internet Information Services (IIS) Manager.**
- 2. Install the SSL certificate.
  - i. On the homepage, double-click Server Certificates.

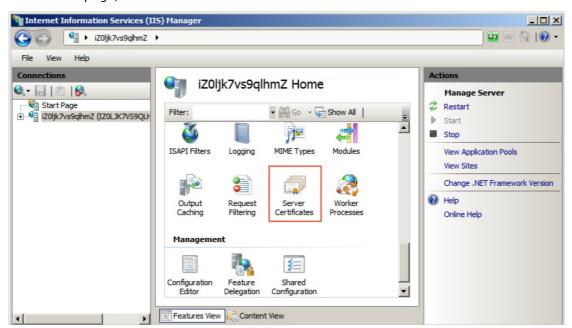

- ii. On the Server Certificates page, click Create Self-Signed Certificate.
- iii. Specify a name for the certificate, and click **OK**.
- 3. Set up an FTP site.
  - i. In the left-side navigation pane, double-click Sites.
  - ii. On the Sites page, click Add FTP Site.

iii. In the Add FTP site dialog box, set the relevant parameters and click Next.

In the **Physical path** field, enter the storage path of web resources on NAS, for example, \\xx xx-xxxx-shanghai.nas.aliyuncs.com\myshare\www. xxxx-xxxx-shanghai.nas.aliyuncs.com\is the domain name of the mount target. You must change the domain name based on your business requirements.

You can select another subdirectory in the *myshare* directory based on your business requirements. You can also set up multiple FTP sites that provide different ports to access different directories.

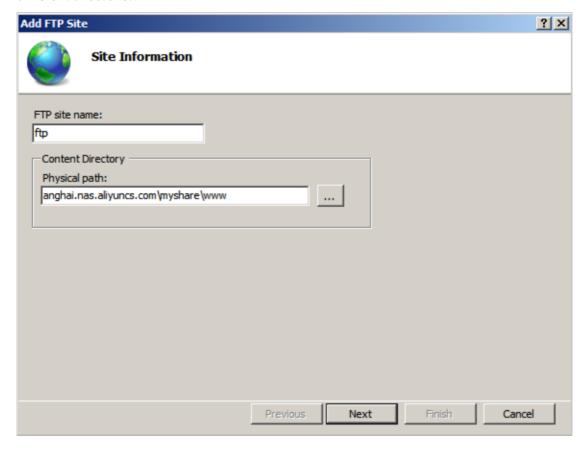

- iv. In the **Binding and SSL Settings** dialog box, set the relevant parameters and click **Next**. Set the following parameters:
  - Port: The default port number is 21. For security concerns, port 2222 is used.
  - SSL Certificate: select the created SSL certificate.

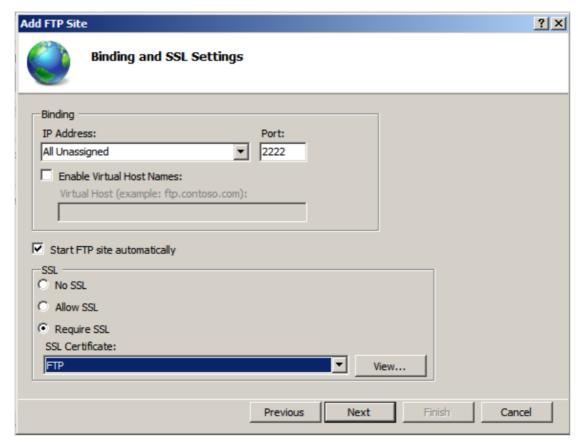

v. Configure the authentication and authorization information, and click Finish.

Set the following parameters:

- Authentication: Select Basic.
- Authorization: Select a user who is allowed to access NAS. In this example, iis\_user is used.
- **Permissions**: Grant read and write permissions to the user.

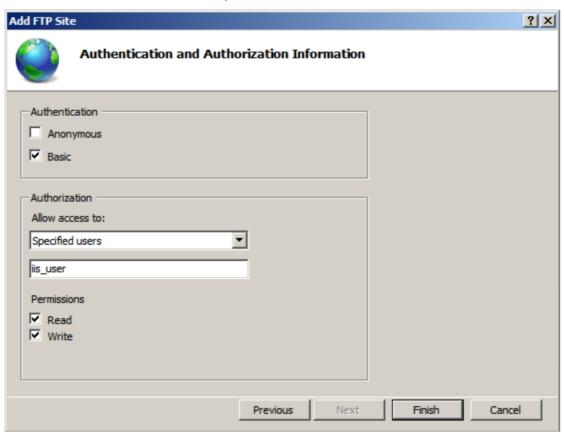

4. Set up the FTP firewall.

On the homepage, double-click FTP Firewall Support dialog box, specify Data Channel Port Range, and then click Apply.

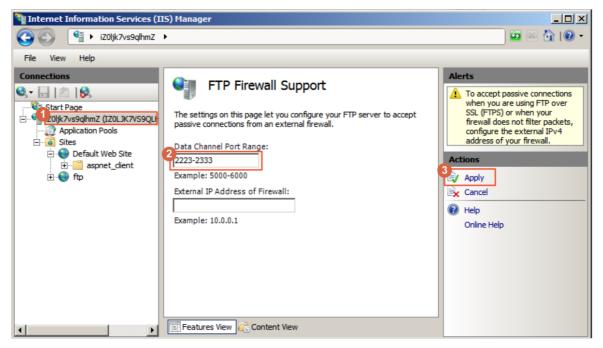

5. In the Server Manager window, restart the FTP service to validate the port range configurations.

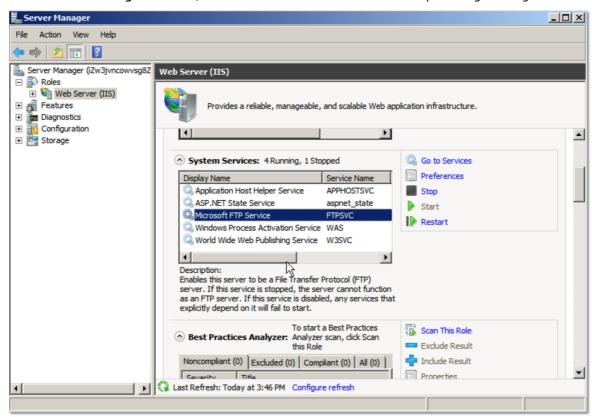

- 6. In the ECS console, configure the security group for the ECS instance to restrict the access of FTP clients. For more information, see Create a security group.
- 7. Access the FTP site through the FTP client WinSCP.
  - i. Open WinSCP.

ii. Click Yes to accept the server certificate.

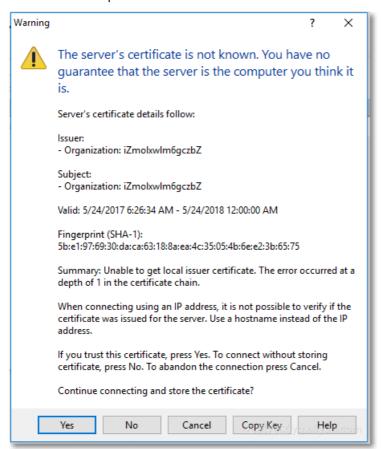

iii. Set the protocol type, port number, and logon information.

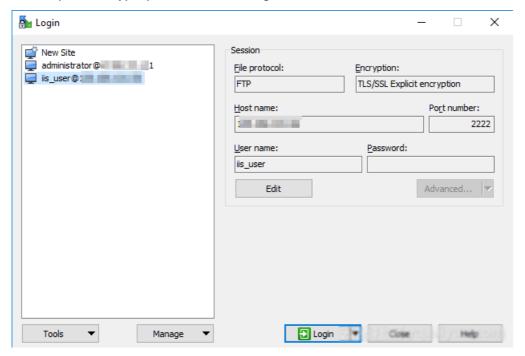

iv. Enter the password of the authorized user (iis\_user).

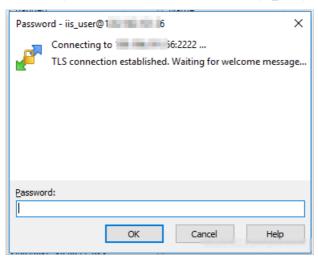

v. Establish a data connection to allow the server to read data from and write data to remote directories.

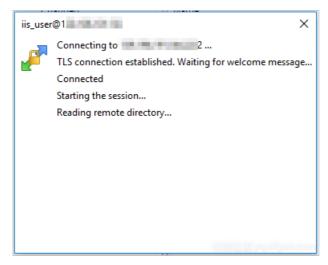

vi. After the connection is created, you can upload and download files.

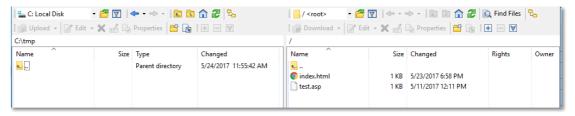

## How can I achieve coordination of IIS and NAS in Windows Server 2016?

If you are using Windows Server 2016, you must perform the following operations to achieve coordination of IIS and NAS after you set up the Windows IIS web service:

- 1. Modify the registry key of the SMB client.
  - i. On the Windows server, choose **Start > Administrative Tools > Registry Editor**.

- ii. In the left-side navigation pane of Registry Editor, choose HKEY\_LOCAL\_MACHINE > SYSTEM > Current ControlSet > Services > LanmanWorkstation > Parameters > AllowInsecureGuestAuth, right-click a blank area, and then choose New > DWORD (32-bit)
  Value
- iii. Set the value name to AllowInsecureGuestAuth, set the value data to 1, and then click OK.
- 2. Specify a local user to access the web resources stored on NAS.
  - i. In the Windows server, choose Start > Windows Operating System > Administrative Tools > Internet Information Services (IIS) Manager.
  - ii. In the left-side navigation pane, choose View Sites > Default Web Site, and click Basic Settings.
  - iii. In the Edit Site dialog box, click Connect as.
  - iv. Select Specific User and click Set.
  - v. Set the username and password, and then click **OK**. In this example, the iis\_user user is used.

### ? Note

- When IIS accesses a file in the shared directory of the NAS file system, the backend of IIS may
  access the shared directory for multiple times. Although each access request does not take
  a long time, the client may take a long time to respond if multiple access requests are sent.
   For more information, see How to improve performance when using IIS to access NAS?
- We recommend that you store the web-related files such as JS and CSS files to local disks if these files are frequently accessed by IIS.
- If a write failure still occurs after you perform the preceding operations, see Install and configure the AD domain to resolve the access failure from IIS in Windows Server 2016 to SMB file systems, or.

## How can I achieve coordination of IIS and NAS in Windows Server 2019?

If you are using Windows Server 2019, you must follow the steps in How can I achieve coordination of IIS and NAS in Windows Server 2016? to modify the registry key and add the iis\_user. You must also run the New-SmbGlobalMapping command in PowerShell to mount the file system and resolve the load failure of DLL. The following code is an example:

# Define clear text string for username and password [string]\$userName = 'WORKGROUP\administrator'

[string]\$userPassword = '\*\*\*\*'

# Convert to SecureString

[securestring]\$secStringPassword = ConvertTo-SecureString \$userPassword - AsPlainText - Force [pscredential]\$credObject = New-Object System.Management.Automation.PSCredential (\$userName, \$secS tringPassword)

 $New-SmbGlobal Mapping-Local Path\ z: -Remote Path\ \backslash file-system-id.region.nas. a liyuncs.com \backslash myshare\ -Persistent\ true\ -Credential\ credObject$ 

\*\*\*\* is the logon password of the administrator.

# 3.2. Use NGINX as a proxy for Apsara File Storage NAS

This topic describes how to use NGINX as a proxy for Apsara File Storage NAS.

#### Context

NGINX is a light-weight high-performance Web server. It includes many features and can be used as a reverse proxy. One of the most common application modes for NGINX is to serve as a reverse proxy. A proxy server accepts connection requests from clients over the Internet. Then, the proxy server forwards these requests to a server that resides in an internal network and returns responses from the server to these clients. In such cases, when a proxy server acts on behalf of the server, it is called a reverse proxy.

An application server that resides in a private network is not accessible by clients outside the private network. In such cases, a reverse proxy is required to serve as an intermediary between an application server and clients. The reverse proxy resides in the same private network as the application server but is accessible by clients outside the internal network. The reverse proxy and the application server can share the same physical server but use different ports.

The following example uses one NGINX server as a reverse proxy, four NGINX servers as proxy servers, and Apsara File Storage NAS as backend storage. Apsara File Storage NAS stores cache files of proxy servers, and back-to-origin files or static data files uploaded by end-users. Apsara File Storage NAS allows shared access to the same file system from different proxy servers. This enables data to be synchronized between proxy servers and ensures data consistency. This also prevents servers from repeatedly retrieving files from the origin and guarantees efficient use of bandwidth. The following figure shows an example of network topology.

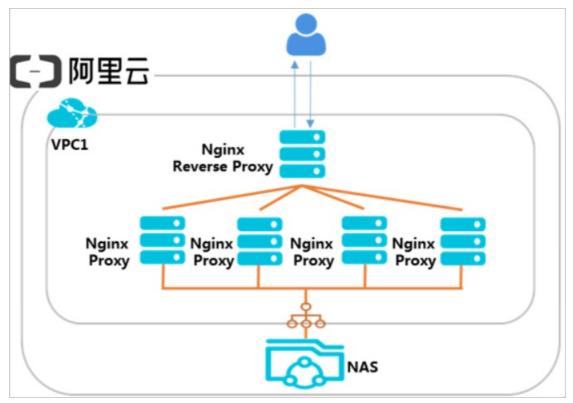

You can create an environment as shown in the preceding topology by following the instructions provided in this topic. This topic takes a CentOS ECS instance as an example.

### Step 1: Deploy an NGINX reverse proxy

1. Inst all NGINX.

```
yum install nginx
```

- 2. Configure a reverse proxy that points to a proxy server.
  - i. Use the following command to open the /etc/nginx/nginx.conf file.

```
vim /etc/nginx/nginx.conf
```

ii. In the /etc/nginx/nginx.conf file, configure the http context. Take the following code as an example.

```
http {
  upstream web{
    server 10.10.0.10;
    server 10.10.0.11;
    server 10.10.0.12;
    server 10.10.0.13;
  }
  server {
    listen 80;
    location / {
        proxy_pass http://web;
    }
  }
}
```

### Step 2: Create a file system and mount target

1. Create an NFS file system in a region. For more information, see Create a General-purpose NAS file system in the NAS console.

? Note A file system and an ECS instance on which the file system is mounted must reside in the same region.

2. Create a mount target of the VPC type. For more information, see Create a mount target.

### Step 3: Deploy an NGINX proxy server

1. Use the following command to install NGINX.

```
sudo yum install nginx
```

2. Use the following command to install an NFS client.

```
sudo yum install nfs-utils
```

3. Use the following command to mount a file system on a directory of the NGINX website.

sudo mount -t nfs -o vers=4.0,file-system-id.region.nas.aliyuncs.com://usr/share/nginx/html/

In the preceding command, file-system-id.region.nas.aliyuncs.com:/ specifies the domain name of the mount point. You need to replace the domain name based on your business requirements.

4. Edit the NGINX root file.

echo "This is Testing for Nginx&NAS" > /usr/share/nginx/html/index.html

- 5. Repeat the preceding steps to configure the other three NGINX proxy servers and mount the same NFS file system on each proxy server.
- 6. Verify the configuration result.

A successful configuration of proxy servers is indicated if each NGINX proxy server can access the index.html root file.

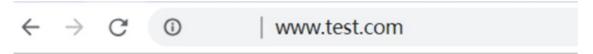

### This is Testing for Nginx&NAS

## 4. Application server shared storage 4.1. Use Windows Server Backup to back up data from an ECS instance to Apsara File Storage NAS

This topic describes how to back up data from a Windows ECS instance to Apsara File Storage NAS. You can use a Windows built-in tool named Windows Server Backup to back up data from disks to Apsara File Storage NAS.

### **Prerequisites**

An SMB file system is created and mounted on a Windows ECS instance. For more information, see Mount an SMB file system on Windows.

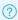

? Note Only the Windows Server 2008 operating system is supported.

#### Context

With Windows Server Backup, you can perform a full backup to back up all data at a time. You can also schedule backup tasks to run automatically at regular intervals. You can restore data from these backups at any time.

Apsara File Storage NAS helps you achieve compute-storage separation. You can store temporary data for computing tasks and dynamic memory on ECS instances and store permanent data on Apsara File Storage NAS. If no response is returned from one ECS instance, you can switch to another ECS instance to access data stored on Apsara File Storage NAS. Apsara File Storage NAS allows multiple ECS instances to access a file system.

You can manually synchronize data stored on an ECS instance to Apsara File Storage NAS or schedule synchronization plans on a regular basis. This helps you preserve dat a and restore dat a in the event of data loss. Each disk snapshot is a copy of an entire disk. However, Apsara File Storage NAS is more flexible for data storage. Instead of backing up an entire disk, you can back up one or more directories at a time.

Windows Server Backup is a Windows built -in tool for data backup and restoration. With the tool, you can back up or restore a file, a directory, or an entire disk. For more information, see Overview of Windows Server Backup. With Windows Server Backup, you can back up an entire server (all volumes), selected volumes, the system state, specific files and folders, or devices. These devices include disks, tape libraries, and remote shared folders. You can also restore data from these devices based on your business requirements.

### Install Windows Server Backup

Perform the following steps to install and start Windows Server Backup on a Windows ECS instance.

- 1. Open the Server Manager.
- 2. Choose Server Manager > Features and click Add Features.
- 3. Select Windows Server Backup Features and click Next.

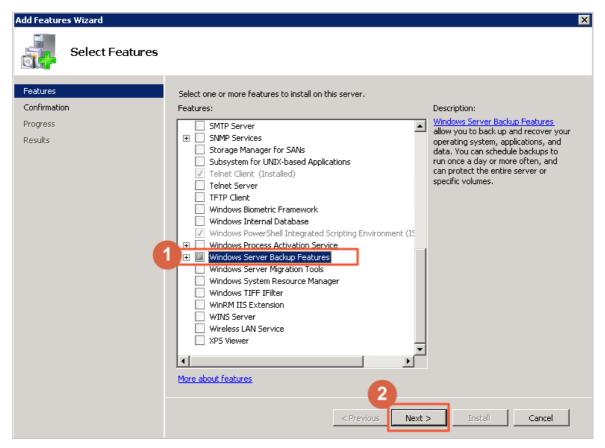

- 4. Click Inst all to install Windows Server Backup.
- 5. After the installation is complete, choose **Start > Administrative Tools** and click **Windows Server Backup** to start the service.

### Manual backup task

In Windows Server Backup, you can select the Backup Once option to back up the required data to Apsara File Storage NAS. The data includes the copy of an entire disk or specific folders.

- 1. In the Windows Server Backup window, click Backup Once to open the Backup Once Wizard dialog box.
- 2. In the Backup Options step, configure the required settings and click Next.
- In the Select Backup Configuration step, select items to back up and click Next.
   You can select Full Server to back up the entire server. You can also select Custom to back up specific folders.
- 4. In the Select Items for Backup step, click Add Items to configure the required settings.

If you select Custom in Step 3, you need to configure the required settings in the Select Items for Backup step.

- i. Click Add Items, select folders to back up, and click OK.
- ii. Click **Advanced Settings** to configure settings, such as the backup type and files to skip during backup. Then click **OK**.
- 5. In the Specify Destination Type step, select Remote shared folder, and click Next.
- 6. In the Specify Remote Folder step, specify the location of a remote folder, and click Next.

In the **Location** field, you must specify a directory that resides in an Apsara File Storage NAS file system, for example, \\file-system-id.region.nas.aliyuncs.com\myshare\backup.

7. Click **Backup** to start a backup task.

After the backup task is complete, you can view the backup data in the backup directory of the Apsara File Storage NAS file system.

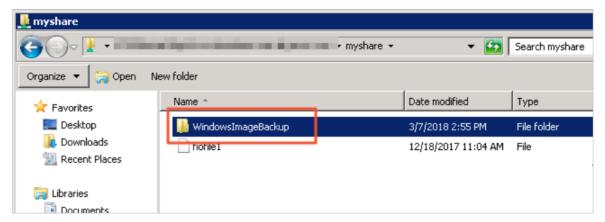

### Scheduled backup task

You can create backup schedule tasks to enable automatic backup.

- 1. In the Windows Server Backup window, click Backup Schedule to open the Backup Schedule Wizard dialog box.
- 2. In the Getting Started step, click Next.
- 3. In the Select Backup Configuration step, select items to back up and click Next.

You can select **Full Server** to back up the entire server. You can also select **Custom** to back up specific folders.

4. In the Select Items for Backup step, click Add Items to configure the required settings.

If you select **Custom** in **Step 3**, you need to configure the required settings in the **Select Items for Backup** step.

- i. Click Add Items, select folders to back up, and click OK.
- ii. Click **Advanced Settings** to configure settings, such as the backup type and files to skip during backup, and click **OK**.
- 5. In the Specify Backup Time step, configure the backup interval and backup time, and click Next.
- 6. In the Specify Destination Type step, select Back up to a shared network folder, and click Next.
  - **? Note** When you store the scheduled backups in a remote folder, the latest backup will overwrite all of the previous backups.
- 7. In the **Specify Remote Shared Folder** step, specify the location of a remote folder and click **Next**.
  - In the **Location** field, you must specify a directory that resides in an Apsara File Storage NAS file system, for example, \\file-system-id.region.nas.aliyuncs.com\myshare\backup.
- 8. Click Finish to start a scheduled backup task.

The scheduled backup task automatically runs at the specified time. After the backup task is complete, you can view the backup data in the backup directory of the Apsara File Storage NAS file system.

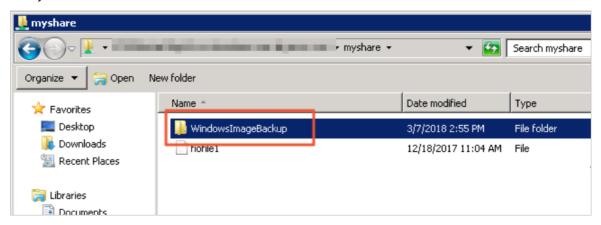

### Restore data

If your file is deleted or overwritten, you can restore data from a backup that is stored in an Apsara File Storage NAS file system.

- 1. In the Windows Server Backup window, click Recover to open the Recovery Wizard dialog box.
- 2. In the Getting Started step, select A backup stored in another location and click Next.
- 3. In the Specify Location Type step, select Remote shared folder and click Next.
- 4. In the **Specify Remote Folder** step, specify the location of a remote folder and click **Next**.

  In the **Location** field, you must specify a directory where a backup is stored in an Apsara File Storage NAS file system, for example, \\file-system-id.region.nas.aliyuncs.com\myshare\backup.
- 5. In the Select Backup Date step, select the date of a backup to be restored and click Next.
- 6. In the Select Recovery Type step, select Files and folders and click Next.
- 7. In the Select Items to Recover step, select items to restore, such as files and folders, and click Next.
- 8. In the **Specify Recovery Options** step, specify the location of a directory to which you want to restore data and click **Next**.
- 9. Click **Recover** to restore data.